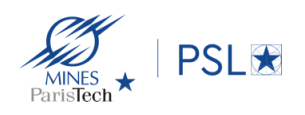

# Enseignement à distance (cours et travaux dirigés)

## **Cycle Ingénieur Civil**

L'affectation des enseignements de chaque semestre sera réalisée comme en temps normal dans les différentes salles du site parisien de l'École. Les salles virtuelles à utiliser pour suivre un enseignement correspondent donc à celles qui auraient été utilisée dans le cas d'un fonctionnement normal du cycle. La programmation est stabilisée normalement au moins une semaine avant chaque séance, mais des reports de cours ou des réaffectations de salles sont toujours possibles. Il faut donc rester vigilant et bien vérifier ses salles d'enseignement en utilisant la procédure détaillée ci-dessous.

## **Comment rejoindre sa salle virtuelle si vous êtes « interne » (enseignants et élèves ingénieurs) à l'École :**

1) Repérer sa salle de cours sur les emplois du temps en ligne à l'adresse suivante :

<http://intranet.mines-paristech.fr/IC/EmploiTemps/calendar.php>

2) Aller chercher le lien zoom correspondant à cette salle sur la plateforme : [https://salles-zoom.mines-paristech.fr](https://salles-zoom.mines-paristech.fr/)

Pour la connexion vous devez vous identifier à l'aide de votre compte annuaire.

## **Comment rejoindre sa salle virtuelle si vous êtes « externe » (vacataires) à l'École :**

1) Repérer sa salle de cours sur les emplois du temps en ligne à l'adresse suivante :

http://intranet.mines-paristech.fr/IC/EmploiTemps/calendar.php

2) [Aller chercher le lien zoom corresponda](https://salles-zoom.mines-paristech.fr/)nt à cette salle sur la plateforme : https://salles-zoom.mines-paristech.fr

Pour la connexion vous devez vous identifier de la manière suivante :

### **Login = mpt-zoom**

### **Password = kM2sE!UnD6Jw**

Ensuite il suffit de cliquer sur le lien zoom en bleu sur la page correspondant à votre salle (cf. exemple ci-après).

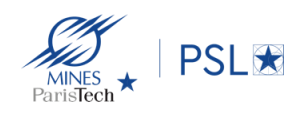

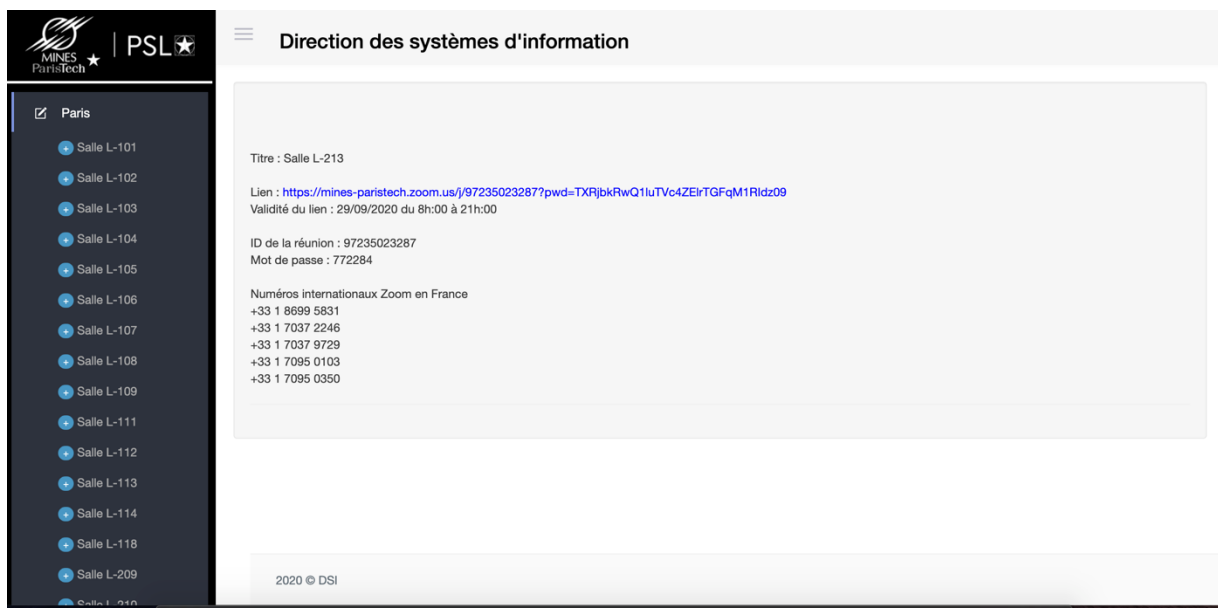

La liste des salles d'enseignement équipées avec ce dispositif sont :

- toutes les salles d'enseignement de l'école ainsi que celle de la maison des Mines

### **Astuces et conseils suppléme[ntaires](mailto:valerie.vilas_de_caldas@mines-paristech.fr)**

- $\checkmark$  Pour prendre le rôle d'animateur le code est 202020, mais normalement on peut presque tout faire sans cela.
- $\checkmark$  Il est possible de prendre le contrôle de la machine des élèves si ces derniers sont en train de partager leur écran et qu'ils en donnent l'autorisation (Option d'affichage -> Demander le contrôle à distance). Cela peut être utile en informatique notamment pour déboguer un élève directement sur sa machine.
- $\checkmark$  Côté élèves, le plus confortable pour suivre un cours à distance est de disposer de 2 écrans (1 avec les slides, et l'autre avec la vidéo de l'orateur). Dans ce cas bien pensez à configurer Zoom pour cela (« Utiliser 2 moniteurs » dans Paramètres/Général).

Dans le mode à 1 écran il est possible de switcher rapidement entre la présentation et la vidéo de l'orateur avec le bouton suivant :